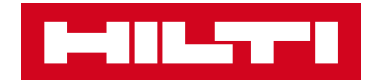

## **NEUE SOFTWARE 1.11.2 FÜR LASERDISTANZMESSGERÄT PD-C & PD-CS**

Die **Version 1.11.2** der Software für **PD-C & PD-CS** bietet Ihnen zahlreicher **Neuigkeiten**:

- **Flächenberechnung** (sog. "Malerfunktion")
- **Ein editierbares Berichtsformat für den Export** (.rtf-Format)
- **Verbesserungen der Benutzerfreundlichkeit** z.B. neue "Verschieben"- & "Löschen"- Funktionalität.

# **NEUE FUNKTIONEN**

#### **1. "Malerfläche" – neue Flächenberechnung**

Sie können nun eine Gesamtwandfläche berechnen, indem Sie die Längenmaße addieren und mit einer Höhenmessung multiplizieren. Dies bringt vor allem im Innenausbau eine grosse Verbesserung der Arbeitsabläufe.

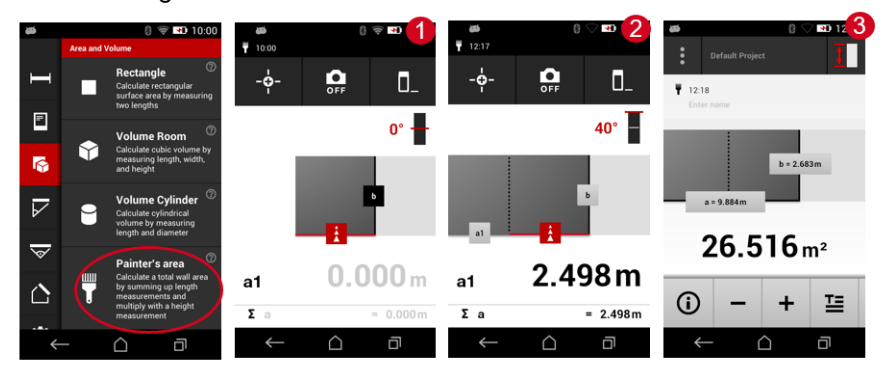

- 1. Messen Sie die Raumlängen (beliebige Anzahl)
- 2. Messen Sie die Raumhöhe
- 3. Gesamtfläche

#### **2. Neues editierbares Datenformat für den Export (.rtf)**

Dank dem .**rtf-Format** können Sie nun Anmerkungen und Textänderungen nach dem Export der Messdaten vorzunehmen. Die.rtf-Datei kann mit **jeder beliebigen Textverarbeitungssoftware** geöffnet werden, z.B. Microsoft Word 2010-2016 oder Libra Office 5+

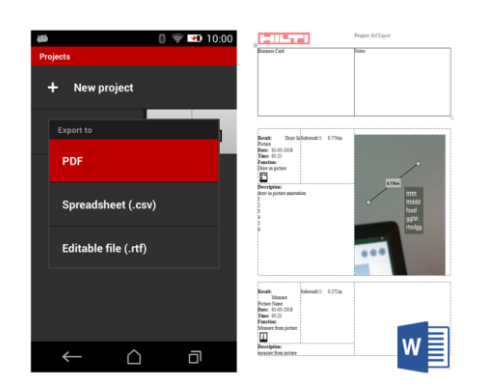

### **VERBESSERUNGEN BEI DER BEDIENUNG**

Mai 2018

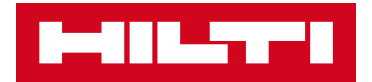

1. Sie haben neu die Möglichkeit, mehrere **Messergebnisse** von einem Projekt in ein anderes zu **verschieben**

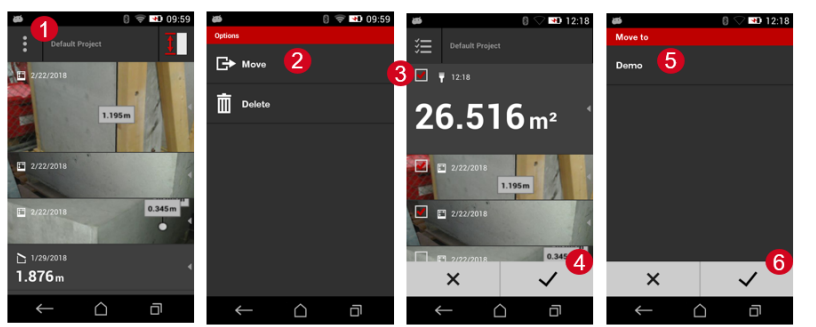

- 1. Verschieben/Löschen Menü in der linken oberen Ecke
- 2. Wählen Sie "Verschieben" aus
- 3. Wählen Sie die Messungen, die Sie in ein anderes Projekt verschieben wollen.
- 4. Bestätigen Sie
- 5. Wählen Sie das Projekt aus, in das die Messungen verschoben werden sollen
- 6. Bestätigen Sie, um die Auswahl definitiv zu verschieben
- 2. Sie haben neu die Möglichkeit, mehrere **Messergebnisse** aus einem Projekt zu **löschen**.

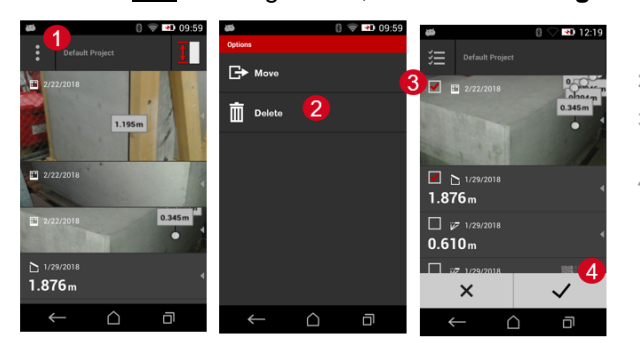

- 1. Verschieben/Löschen Menü in der linken oberen Ecke
- 2. Wählen Sie "Löschen" aus
- 3. Wählen Sie die Messungen, die Sie löschen wollen
- 4. Bestätigen Sie, um die Auswahl definitiv zu löschen
- 3. Neu können Sie auch mit der **Hardware-Messtaste Bilder** in der Kamera-App **aufzunehmen**.
- 4. Neu können Sie nun bis zu **2'000 Messresultate exportieren** anstelle wie bisher nur ca. 200.

### **SO INSTALLIEREN SIE DIE SOFWTARE AUF IHREN GERÄTEN**

#### **PD-CS via W-Lan**

- 1. Der PD-CS muss > 50% geladen sein
- 2. Stellen Sie eine Verbindung über W-Lan her
- 3. Gehen Sie zu *Einstellungen > Geräteeinstellungen*
- 4. Klicken Sie zuunterst *Zusätzliche Systemupdates*
- 5. Folgen Sie den Anweisungen auf dem PD-CS-Bildschirm

### **PD-C und PD-CS via USB-Kabel**

- 1. Stellen Sie sicher, dass Ihr PC Administratoren-Rechte zur Software-Installation hat.
- 2. Downloaden Sie die Software *Hilti PD-CS Updater* von [www.hilti.com/updatePDC](http://www.hilti.com/updatePDC)
- 3. Installieren Sie die Software *Hilti PD-CS Updater* auf Ihrem PC
- 4. Verbinden Sie den PD-C bzw. PD-CS und den PC mit dem USB-Kabel
- 5. Starten Sie den PD-C bzw. PD-CS und die SW *PD-C Updater*.
- 6. Wenn eine neue Version verfügbar ist, drücken Sie die Download-Taste
- 7. Folgen Sie den Anweisungen auf dem Bildschirm

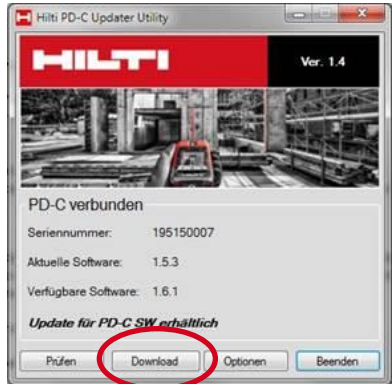